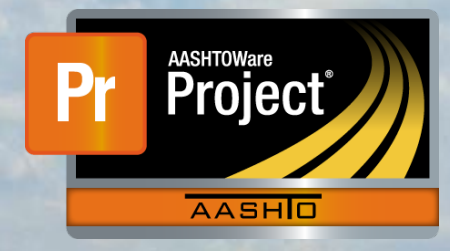

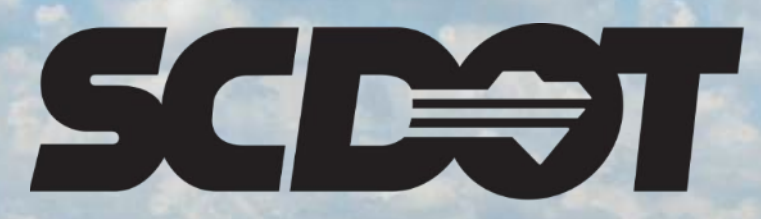

**South Carolina Department of Transportation** 

# **Generating Reports**

**AASHTOWare Project Construction and Materials™ rev. April 2023**

*This page is intentionally left blank*

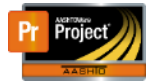

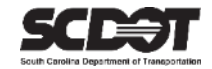

### **Table of Contents**

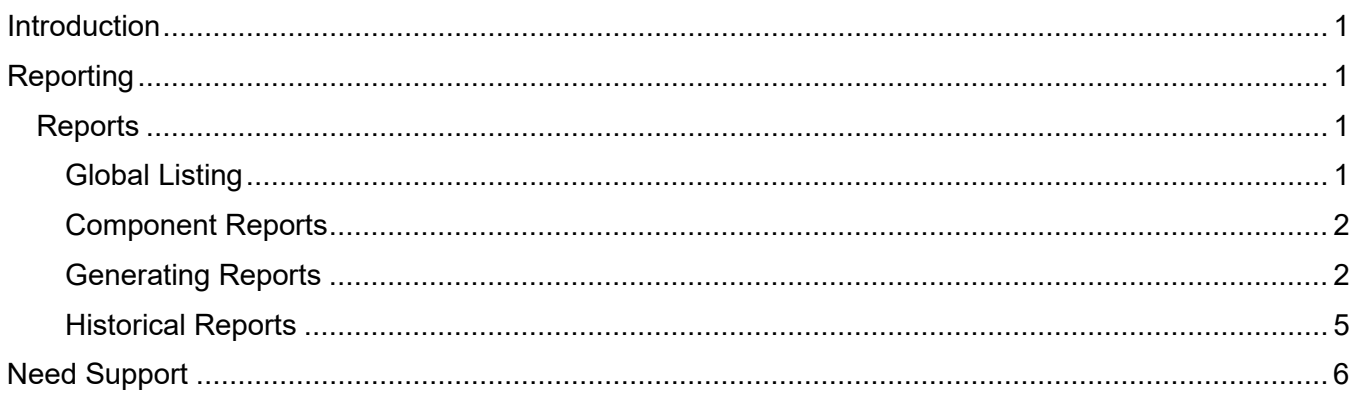

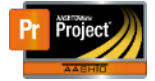

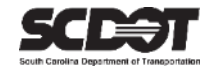

### <span id="page-3-0"></span>**Introduction**

AASHTOWare Project™ (*AWP*) is a web-based program consisting of several modules designed to electronically allow the SCDOT to manage the entire lifecycle of construction contracts using a standardized format while providing a collaborative environment.

AASHTOWare Project Construction and Materials™ (*PrCM*) is a module designed to support the complete construction and materials management process.

## <span id="page-3-1"></span>**Reporting**

#### <span id="page-3-2"></span>**Reports**

There are many reports located within AASHTOWare Project. The reports you have access will vary depending on your role.

#### <span id="page-3-3"></span>Global Listing

A list of all reports are located in the Global Actions Menu under Generate Report.

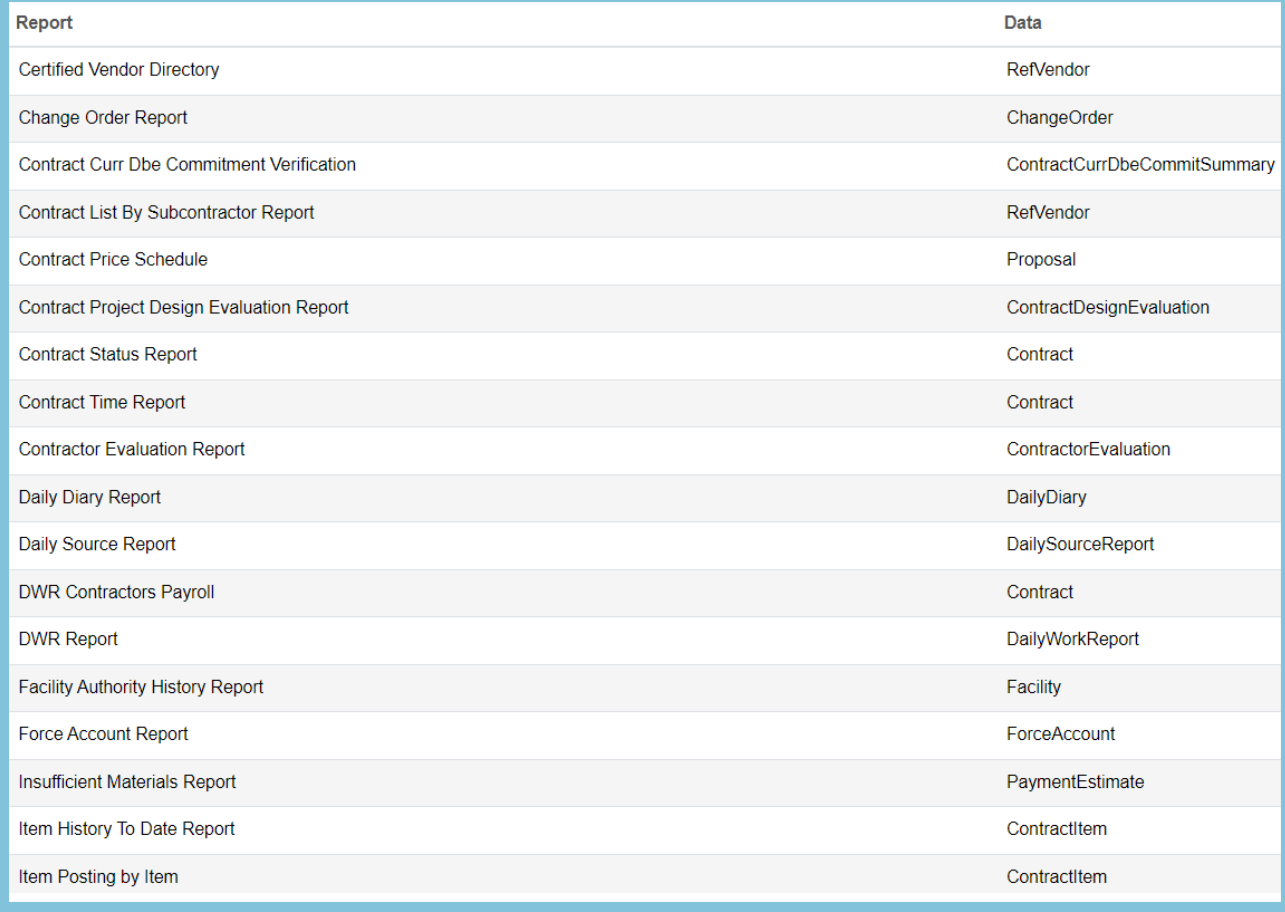

*Figure 1 - Global Reports Listing*

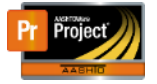

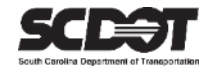

#### <span id="page-4-0"></span>Component Reports

Reports relevant to the component you are working in are listed and can be accessed from within the component. These reports can be accessed by clicking the Component Action Menu. Follow the steps in the next section to setup data, parameters, and output type for the report.

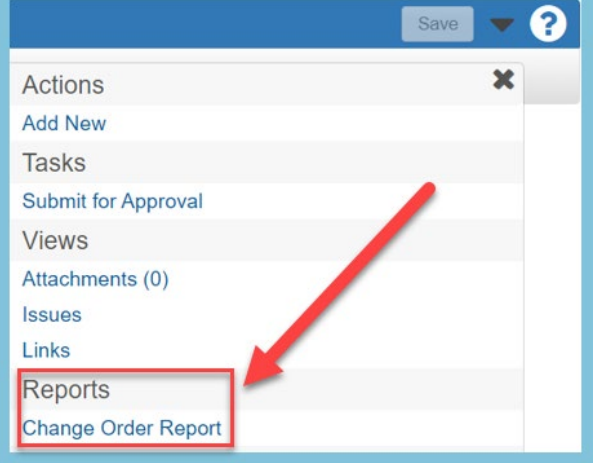

 *Figure 2 – Component Action Menu Reports*

*Note: Only reports that are relevant to the current component are displayed.*

#### <span id="page-4-1"></span>**Generating Reports**

**1.** From anywhere in the system, click the Global Actions Button and select **Generate Report**

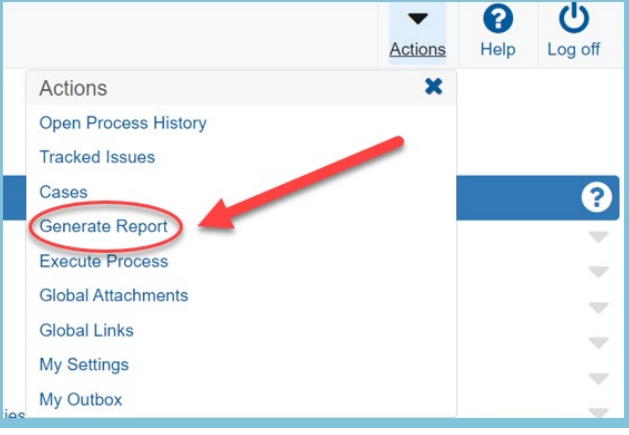

*Figure 3 - Generate Report*

2. Select the report you wish to generate

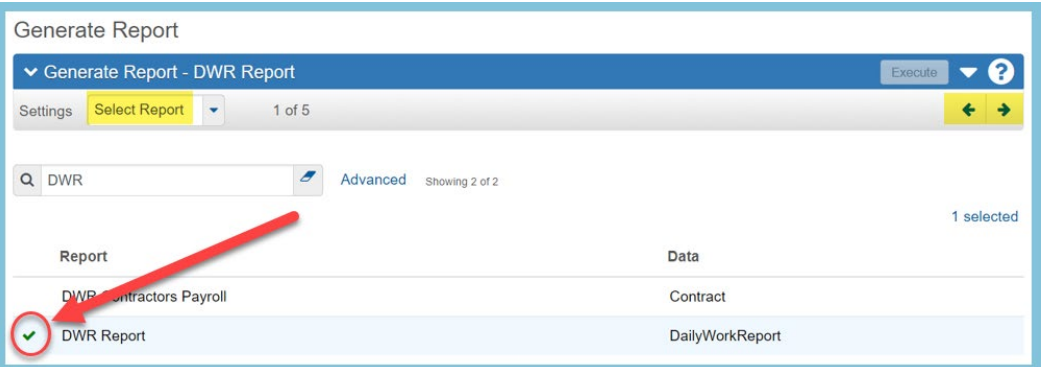

*Figure 4 - Reports Selection*

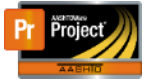

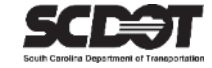

3. Select the data for your report. Data will vary depending on the report type. Use the search box or filters if needed.

| Generate Report                                                                                                    |         |                         |            |                   |  |   |          |  |
|----------------------------------------------------------------------------------------------------|---------|-------------------------|------------|-------------------|--|---|----------|--|
| Generate Report - DWR Report                                                                                                    |         |                         |            |                   |  |   | Execute  |  |
| <b>Select Data</b><br>$2$ of $5$<br>Settings<br>۰                                                                                                    |         |                         |            |                   |  |   |          |  |
| $\overline{a}$<br>$\alpha$<br>8886260<br>System Default<br>Showing 50 of 494<br>All None<br>Select:<br>2 selected<br><b>Description</b><br>Contra<br><b>DWR Date</b><br>Inspector<br>Sequence<br><b>Status</b> |         |                         |            |                   |  |   |          |  |
|                                                                                                    | 8886260 | Reconstruction - I-95 [ | 01/05/2022 | NTS\woodjt        |  |   | Approved |  |
|                                                                                                    | 8886260 | Reconstruction - I-95 [ | 01/06/2022 | NTS\woodjt        |  | 1 | Approved |  |
|                                                                                                    | 8886260 | Reconstruction - I-95 [ | 01/03/2022 | NTS\woodjt        |  |   | Approved |  |
|                                                                                                    | 8886260 | Reconstruction - I-95 [ | 01/04/2022 | NTS\woodjt        |  | 1 | Approved |  |
|                                                                                                    | 8886260 | Reconstruction - I-95 [ | 01/07/2022 | <b>NTS\woodjt</b> |  |   | Approved |  |

*Figure 5 - Report Data Selection*

- 4. Click the **forward** button.
- 5. Set the parameters for your report. Parameters will vary depending on the report type. Some reports may have no parameter options.

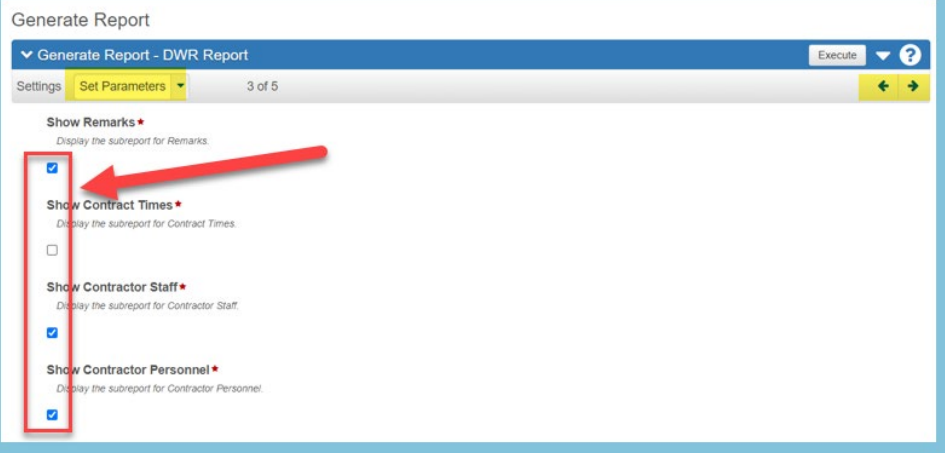

 *Figure 6 - Report Parameters*

- 6. Click the **forward** button.
- 7. Set the output options for your report. Use Custom as the Report Layout

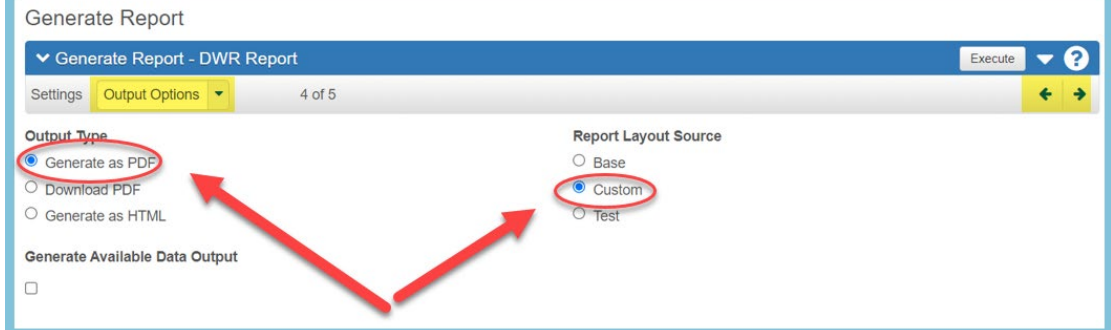

 *Figure 7 - Report Output Type*

**Note**. *Do not change this value as the Custom Report Layout Source will include all SCDOT changes to the report*.

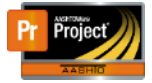

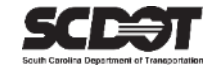

<span id="page-6-0"></span>8. If needed, make adjustments by clicking the **back button**. When finished, click Execute.

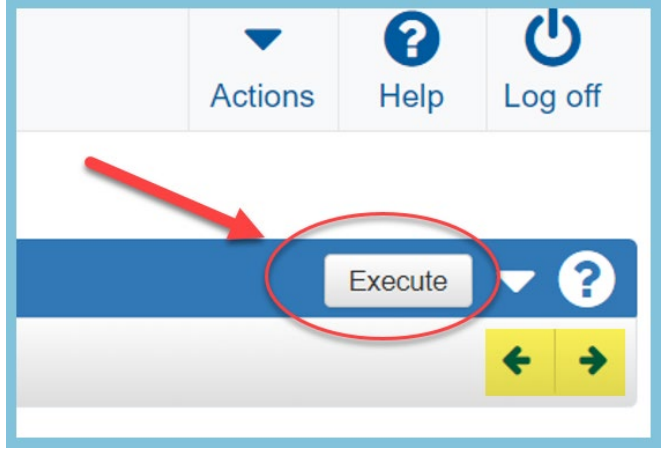

*Figure 8 - Execute Report*

#### *Completed Report*

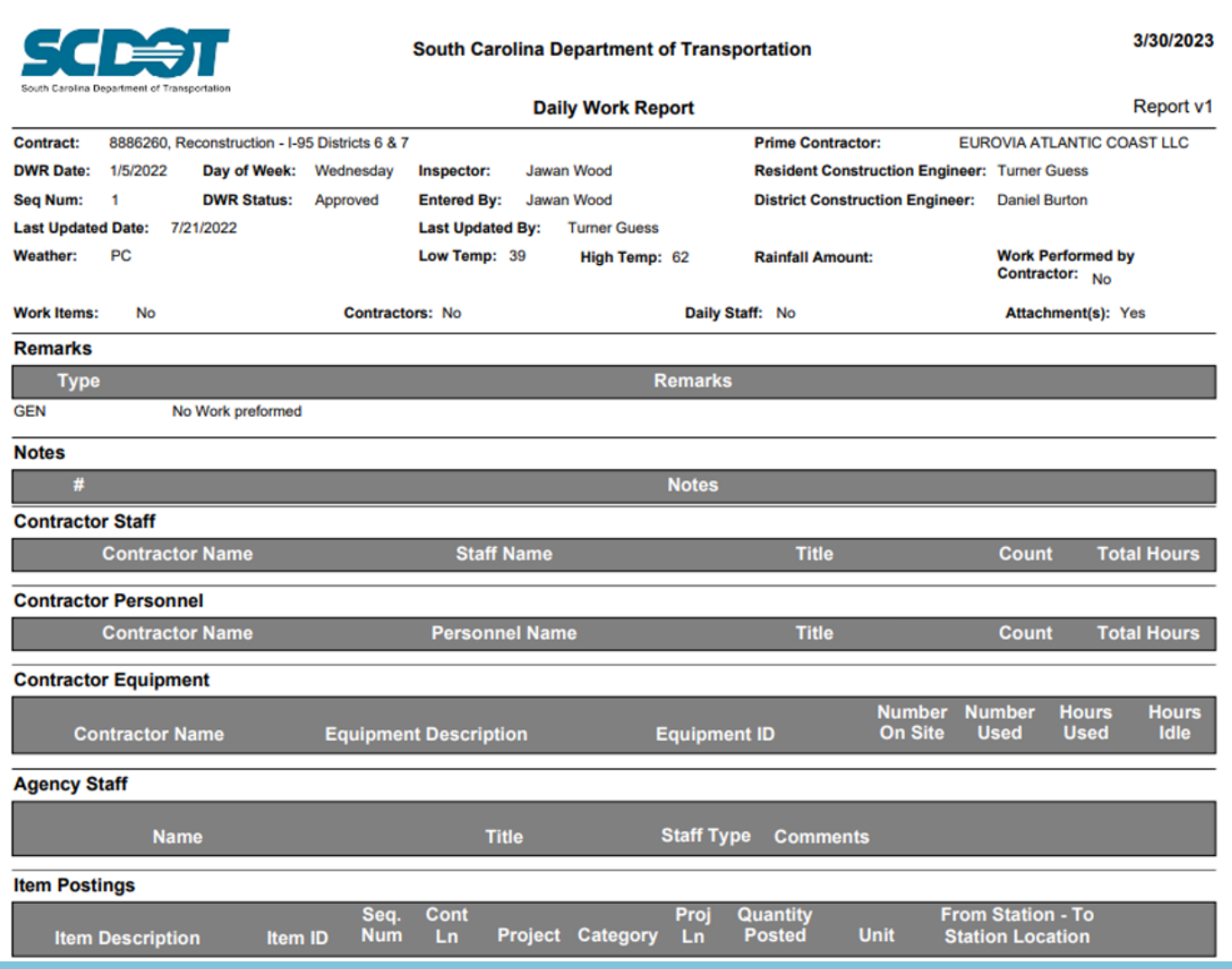

*Figure 9 - Completed Report*

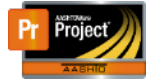

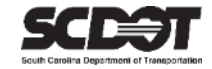

#### **Historical Reports**

Historical Reports are located throughout the system and can be viewed in the Component Action Menu. These records are system generated reports and are generated and attached to the record at the moment of approval. Other reports can possibly change based on the date it was generated or other system changes. However, historical reports never change after they are attached to the record. These reports will be downloaded instead of generated.

Examples of Historical reports are:

- Historical DWR Report
- Historical Change Order Report
- Historical Estimate Reports

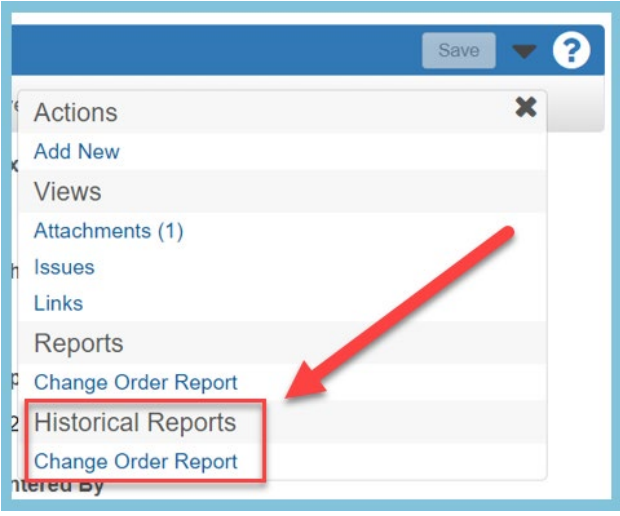

*Figure 10 - Historical Report*

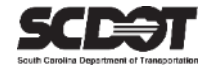

# <span id="page-8-0"></span>**Need Support?**

*For all AASHTOWare Project related support, please contact:*

## **Construction Support**

[AWPConstSupport@scdot.org](mailto:AWPConstSupport@scdot.org)

## **Materials Support**

[AWPMaterialsSupport@scdot.org](mailto:AWPMaterialsSupport@scdot.org)

# **Additional Support**

*For training and additional resources please visit* <https://www.scdot.org/business/aashtowareproject.aspx>

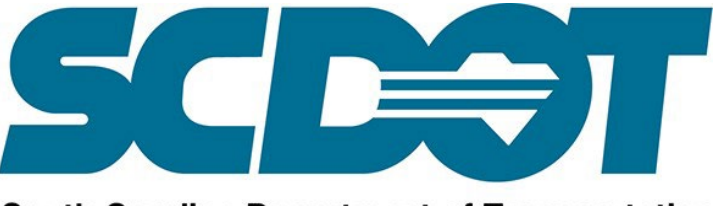

**South Carolina Department of Transportation**